## Instructor-only Functionality in Classic

Last Modified on 12/13/2023 2:35 pm EST

The Norton Ebook Reader has functionality that is exclusive to instructors. This page details the Norton Ebook Reader tools that allow instructors to share highlights and annotations with students, and to monitor class-wide reading activity.

**Hide All Answers** 

## Can I share my highlights and annotations with my students?

**Sharing highlights:** Use your cursor to highlight the desired text and the tool palette will appear. Select the green color and the highlighted text will be shared with your class.

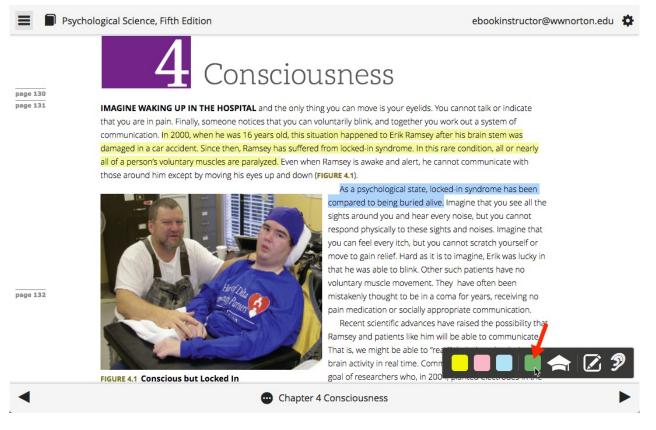

**Sharing annotations:** Use your cursor to highlight the desired text and the tool palette will appear. Select the mortarboard icon, which will allow you to create a shared instructor's note.

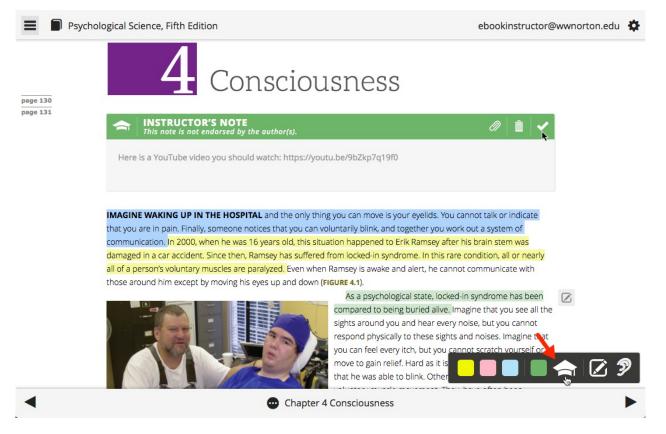

Still need help? Watch this video.

**Note:** In order for students to view shared highlights and annotations, they need to be enrolled in your Student Set.

## Can I monitor student and class-wide reading activity?

Instructors can monitor activity in three ways:

- 1. **Individual student reading activity:** After creating a Student Set and sharing the ID with students, you will have access to each student's reading progress.
- 2. Class-wide averages for reading time per chapter: In the Select a Student Set dropdown menu on your ebook homepage, select the Student Set for which you want to view reading time. Class-wide reading averages will then populate across from each chapter link. In the Active Students column, you'll see the number of students in your Student Set who have accessed the chapter. In the Avg. Time Spent (MM:SS) column, you'll see the average time spent for students who have accessed the chapter.

| ← Digital Resources                  | EBOOK |                    | ebook | instructor@wwnorton.edu    | <b>\$</b> . |
|--------------------------------------|-------|--------------------|-------|----------------------------|-------------|
| Ebook<br>Interactive Online Textbook | •     |                    |       | ா Student Gra              | des         |
| Export This Data                     |       |                    |       | Return To Last-Visited P   | age         |
| CHAPTER TITLE                        | ¢     | ACTIVE<br>STUDENTS | ¢     | AVG. TIME<br>SPENT (MM:SS) | ÷           |
| Chapter 1 The Science of Psychology  | _     | 1                  |       | 320:42                     |             |
| Chapter 2 Research Methodology       |       | 1                  |       | 56:48                      |             |

3. **Individual student ebook access per chapter:** In the Select a Student Set dropdown menu on your ebook homepage, select the Student Set for which you want to view reading time. Click on the Student Grades button.

| ← Digital Resources                             | EBOOK |                    | ebook | instructor@wwnorton.edu   🌣 |
|-------------------------------------------------|-------|--------------------|-------|-----------------------------|
| E Ebook<br>Interactive Online Textbook          |       |                    |       |                             |
| 15119 (Introduction to Psychology, Section 1) 🗘 |       |                    |       | 📕 🛛 Student Grades          |
| Export This Data                                |       |                    |       | Return To Last-Visited Page |
| CHAPTER TITLE                                   | ÷     | ACTIVE<br>STUDENTS | ¢     | AVG. TIME<br>SPENT (MM:SS)  |
| Chapter 1 The Science of Psychology             |       | 1                  |       | 320:42                      |
| Chapter 2 Research Methodology                  |       | 1                  |       | 56:48                       |

Then click Time Spent at the top right of the report. You'll now be able to view both individual chapter ebook access time and aggregate access time for the entire ebook for each student.

| 🗲 Ebook                        |                                                         |                        | STUD                | ENT GRAD            | ES                  | ebookinst           | tructor@wwnoi       | rton.edu          | ¢. |
|--------------------------------|---------------------------------------------------------|------------------------|---------------------|---------------------|---------------------|---------------------|---------------------|-------------------|----|
|                                | <b>Psycho</b><br>FIFTH EDI <sup>T</sup><br>Gazzaniga ar |                        | 2                   |                     |                     |                     |                     |                   |    |
| 15119 (Introdu<br>Search:      | uction to Psy                                           | rchology, Section 1) 🗘 | ]                   |                     |                     |                     | Grades              | Export This Data  |    |
| Student Name                   | / Email                                                 | Ebook<br>Avg. Time     | Ebook:<br>Chapter 1 | Ebook:<br>Chapter 2 | Ebook:<br>Chapter 3 | Ebook:<br>Chapter 4 | Ebook:<br>Chapter 5 | ZAPS<br>Avg. Time | ¢. |
| June, Jason<br>ebookstudent@wv | wnorton.edu                                             | 93:24 (5 assignments)  | 320:42              | 56:48               | 7:03                | 52:31               | 29:55               |                   | •  |

Showing 1 to 1 of 1 entries

Still need help? Watch this video.

## How do I create a new Student Set?

Click on the gear menu in the upper-right corner of the page and select Manage Student Sets from the menu.

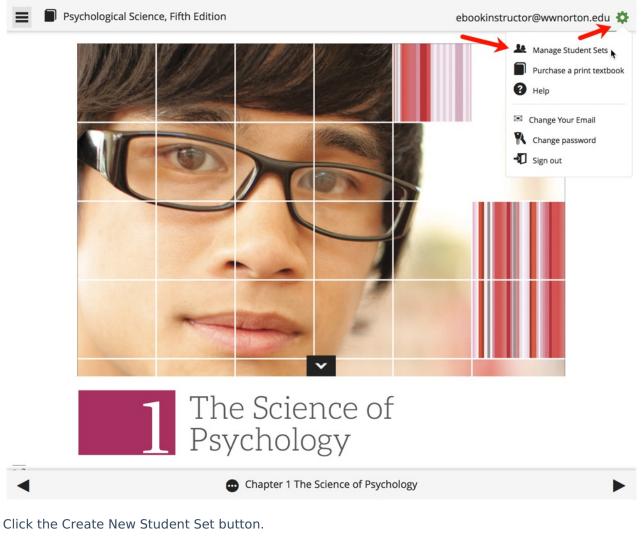

| [Learn M |                                       |   |                           |   |           | Search:                 |   |          |
|----------|---------------------------------------|---|---------------------------|---|-----------|-------------------------|---|----------|
| ID 🗸     | Title                                 | ¢ | Additional<br>Instructors | s | tudents 🍦 | Start Date–<br>End Date | ¢ | Actions  |
| 20330    | Introduction to Psychology, Section 1 | - | -                         | 1 | 2016/     | 08/22-2016/12/09        |   | Update × |
| 18390    | Introduction to Psychology, Section 2 | - | -                         | 0 | 2016/     | 08/22-2016/12/09        |   | Update × |
| 15119    | Introduction to Psychology, Section 1 | _ | -                         | 1 | 2016/     | 01/01-2017/12/31        |   | Update × |

Select the type of Student Set you would like to create and click the Next button.

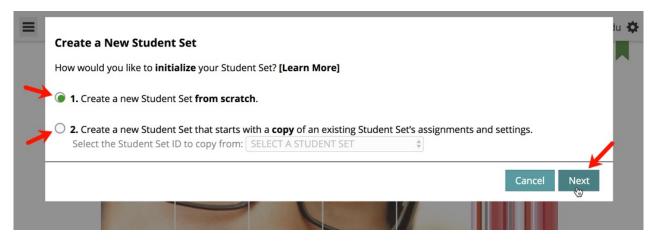

Enter a title for your Student Set, select your state, province, or country, start typing your school's name into the field that appears and select your school from the list, set a start and end date for the Student Set, and finally, click the Create Student Set button. Make a note of the Student Set ID number and distribute it to your students.

| ID       Title       Additional<br>Instructors       Students         58504       COPY OF Introduction to Psychology,<br>Section 1       —       0         20330       Introduction to Psychology,<br>Student Set successfully created. The new<br>Student Set ID is: 58504       —       0         18390       Introduction to Psychology,<br>15119       —       0 | udents. Create New Student Set |
|----------------------------------------------------------------------------------------------------|--------------------------------|
| ID     Title     Instructors     Students       58504     COPY OF Introduction to Psychology,<br>Section 1     —     0       20330     Introduction to Psychology,<br>18390     —     0       18390     Introduction to Psychology,<br>Introduction to Psychology,     Student Set successfully created. The new<br>Student Set ID is: 58504                         | Search:                        |
| Section 1     Section 1       20330     Introduction to Psychology,       18390     Introduction to Psychology,       Student Set ID is: 58504                                                                                                    | End Date Actions               |
| 18390       Introduction to Psychology,    Student Set ID is: 58504                                                                                                    | 2018/07/19-2018/12/31 Update × |
| 18390 Introduction to Psychology,                                                                                                    | v 2-2016/12/09 Update ×        |
| 15119 Introduction to Psychology,                                                                                                    | 2-2016/12/09 Update ×          |
|                                                                                                    | OK 1-2017/12/31 Update ×       |
| Showing 1 to 4 of 4 entries                                                                                                    | <u></u>                        |
| For assistance, please contact your Norton representative or <u>W. W. Norton Cus</u>                                                                                                    |                                |

## How do I edit an existing Student Set?

**Note:** You can edit any part of the information related to a Student Set except for the associated school and the Student Set ID number itself.

Click on the gear menu in the upper-right corner of the page and select Manage Student Sets from the menu.

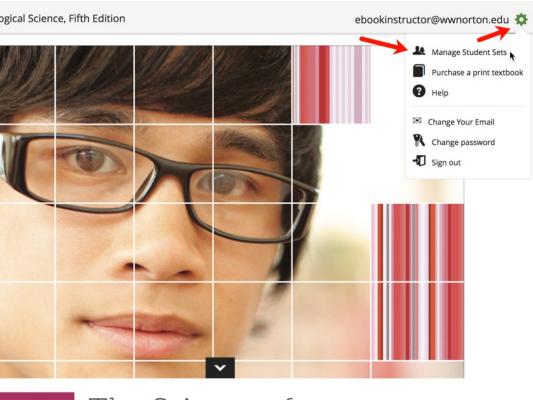

| 1 | The Science of |  |
|---|----------------|--|
|   | Psychology     |  |

Chapter 1 The Science of Psychology

Click the Update button to the right of the Student Set you would like to edit.

|       |                               |          |   |                           |            | Search:                 |          |
|-------|-------------------------------|----------|---|---------------------------|------------|-------------------------|----------|
| ID 🗸  | Title                         | ¢        |   | Additional<br>Instructors | Students 🔶 | Start Date-<br>End Date | Actions  |
| 20330 | Introduction to Psychology, S | ection 1 | _ |                           | 1          | 2016/08/22-2016/12/09   | Update × |
| 18390 | Introduction to Psychology, S | ection 2 | _ |                           | 0          | 2016/08/22-2016/12/09   | Update × |
| 15119 | Introduction to Psychology, S | ection 1 | _ |                           | 1          | 2016/01/01-2017/12/31   | Update × |

When you are finished editing the Student Set, click the Save button to save your changes and return to the Manage Student Sets window.

|                                                                                            |                            | Assignments and Settin                                          | gs          |  |  |
|--------------------------------------------------------------------------------------------|----------------------------|-----------------------------------------------------------------|-------------|--|--|
| Title: Introduction to Psycholo                                                            | gy, Section                | Product                                                         | Assignments |  |  |
| School Name: US_PA: Duques                                                                 | ne University (ID 22860)   | InQuizitive                                                     | 16          |  |  |
| Start and end date of the cours<br>used for:                                               | e this Student Set will be |                                                                 |             |  |  |
| Start Date: 08/22/2016                                                                     | 01:20 PM                   |                                                                 |             |  |  |
| End Date: 12/09/2016                                                                       | 01:20 PM                   |                                                                 |             |  |  |
| <ul> <li>Students cannot self-enroll</li> <li>Start Date</li> </ul>                        | Select 🗘 days after the    |                                                                 |             |  |  |
| Do you want your students to enter a campus or school<br>ID when they register?<br>Yes ONO |                            | <u>Copy assignments and settings from another studen</u><br>set |             |  |  |
| Members                                                                                    |                            |                                                                 | Add Member  |  |  |
| Students Inst                                                                              | ructors/TAs                |                                                                 |             |  |  |
|                                                                                            |                            | Se                                                              | arch:       |  |  |
|                                                                                            |                            | School Id                                                       |             |  |  |
| Name (email)                                                                               |                            | benoon ha                                                       |             |  |  |
| Name (email)       June, Jason (ebookstude)                                                | dent@wwnorton.edu)         |                                                                 | ×           |  |  |

# How do I add a Co-Instructor, Scoring Teaching Assistant, or Teaching Assistant to my Student Set?

**Note:** Adding a TA or STA to your Student Set will not grant that account access to the associated product(s); the TA or STA will still need to register or purchase access to be able to use the Digital Resources for your textbook.

Click the gear menu at the upper-right of the page and select Manage Student Sets from the menu.

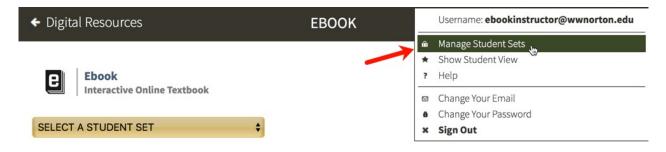

Click the Update button to the right of the Student Set to which you would like to add a coinstructor, scoring TA, or TA.

| Search: |   |                                       |   |              |                           |   |   |         |   |                         |   |         |
|---------|---|---------------------------------------|---|--------------|---------------------------|---|---|---------|---|-------------------------|---|---------|
| ID      | • | Title                                 | ¢ |              | Additional<br>Instructors | ¢ | s | tudents | ¢ | Start Date-<br>End Date | ¢ | Actions |
| 20330   |   | Introduction to Psychology, Section 1 |   | 8 <u>-</u> 8 |                           |   | 1 |         |   | 2016/08/22-2016/12/09   |   | Update  |
| 18390   |   | Introduction to Psychology, Section 2 |   | 8 <b>—</b> 8 |                           |   | 0 |         |   | 2016/08/22-2016/12/09   |   | Update  |
| 15119   |   | Introduction to Psychology, Section 1 |   | _            |                           |   | 1 |         |   | 2016/01/01-2017/12/31   |   | Update  |

In the Members section, click the Add Member button.

| General Information                                                 | Assignments and Settings |             |
|---------------------------------------------------------------------|--------------------------|-------------|
| itle: Introduction to Psychology, Section 1                         | Product                  | Assignments |
| School Name: unspecified                                            | InQuizitive              | 16          |
| start and end date of the course this Student Set will be used for: |                          |             |
| Start Date: 01/01/2016 01:18 PM                                     |                          |             |
| End Date: 12/31/2017 01:18 PM                                       |                          |             |
| Students cannot self-enroll Select 🛊 days after the Start Date      |                          |             |
|                                                                     |                          |             |
| embers                                                              |                          | Add Member  |
| Students Instructors/TAs                                            |                          | Add Member  |
|                                                                     | Search:                  | Add Member  |
|                                                                     | Search:                  | Add Member  |
| Students Instructors/TAs                                            |                          | Add Member  |

In the Role dropdown menu, select the permission level you would like to give the person who you are adding to your Student Set. For a comparison of the four different roles, please see the Overview of Role Permissions section below. Type in the person's email address and click the Lookup button.

- a. If adding a co-instructor, the person you are adding must have a Norton account with full instructor privileges. For help with this, please contact the W.W. Norton Service Desk.
- b. If you are adding a scoring TA or TA, this person does not need to have a pre-existing

Norton account. In the case that they do not have a Norton account, we will send them an email with log in instructions once you add them to your Student Set.

- c. Note: If you are adding a student as a scoring TA or TA, you are changing their permissions in all Norton products. If they are enrolled as a student in another Student Set, please have them register with a **separate email address** when logging in as a TA or a scoring TA.
- d. Once you give an account a specific level of permission in your Student Set, you cannot downgrade that account to a lower permission level. For example, if you give an account scoring TA access, you cannot downgrade that account to TA access.

| General Informa                     | ition                                         | Assignments and Setting | zs                 |
|-------------------------------------|-----------------------------------------------|-------------------------|--------------------|
| Title: Introduct                    | on to Psychology, Section 1                   | Product                 | Assignments        |
| School Name:                        |                                               | InQuizitive             | 16                 |
|                                     | te of the course this Student Set will be use | ed for:                 |                    |
| Start Date: 01/0                    |                                               |                         | ×                  |
| End Date: 12/                       | , Add Hen Member to Student                   | Set                     |                    |
|                                     | Role: Scoring Teaching Assi                   | stant 🗘 [Learn More]    |                    |
| Students cann                       | Email Address: insta@wwno                     | orton.edu 🗕             | Lookup             |
| Do you want you<br>when they regist | rstu                                          |                         |                    |
| 🔿 Yes 💿 N                           | JIA, IIIQUIZILIVE (IUSLa(@WWIIO               | orton.edu)              | nother student set |
|                                     |                                               |                         |                    |
| Members                             |                                               |                         | Add Member         |
|                                     |                                               |                         | Add Member         |
| Students                            |                                               |                         |                    |
|                                     |                                               | Ca                      | incel Add          |
|                                     |                                               |                         | Au                 |
| Name Name                           | email)                                        | School Id               |                    |
| June, J                             | ason (ebookstudent@wwnorton.edu)              |                         | ×                  |
|                                     |                                               |                         | ~                  |
| Move to: SELEC                      | T A STUDENT SET                               | Move                    |                    |
|                                     |                                               |                         |                    |

Click on the Add button to add the co-instructor, scoring TA, or TA to your Student Set.

| Title: Introduction to Psychology, Section 1   School Name: unspecified     Start and end date of the course this Student Set will be used for:     Start Date: 1/101/2     Add New Member to Student Set     Role: Scoring Teaching Assistant \$ [Learn More]     End Date: 1/2/31/2     Note to: Students     Members     Members     Students     Students <t< th=""><th>General Information</th><th></th><th>Assignments and Settings</th><th></th><th></th></t<>                                                                                                    | General Information                    |                                                   | Assignments and Settings |                    |    |
|----------------------------------------------------------------------------------------------------|----------------------------------------|---------------------------------------------------|--------------------------|--------------------|----|
| School wante: Unspecified<br>Start and end date of the course this Student Set will be used for:<br>Start Date: 12/31/2<br>Students cannot se<br>Do you want your stu<br>when they register?<br>Yes No<br>Members<br>Students<br>Members<br>Students<br>June, Jason (ebookstudent@wwnorton.edu)                                                                                                    | Title: Introduction to                 | Psychology, Section 1                             | Product                  | Assignments        |    |
| Start Date: 01/01/2   End Date: 12/31/2   Students cannot set   Do you want your stuwhen they register?   Yes No     Members   Students   Students   Students   June, Jason (ebookstudent@wwnorton.edu)                                                                                                    | School Name: unspec                    | cified                                            | InQuizitive              | 16                 |    |
| End Date: 12/31/2   Students cannot se   Do you want your stu   when they register?   Yes   No     Members   Students     Add Member     Add Member     Add Member     June, Jason (ebookstudent@wwnorton.edu)                                                                                                    | Start and end date of                  | the course this Student Set will be used for:     |                          |                    |    |
| Students cannot se   Do you want your stu   when they register?   Yes   No     Students     Add Member     Add Member     Add Member     Imail Address:     iqsta@wwnorton.edu     Imail Address:     iqsta@wwnorton.edu     Imail Address:     iqsta@wwnorton.edu     Imail Address:     iqsta@wwnorton.edu     Imail Address:     iqsta@wwnorton.edu     Imail Address:     iqsta@wwnorton.edu     Imail Address:     Imail Address:     Imail Addre                                                                                                    | Start Date: 01/01/2                    | Add New Member to Student Set                     |                          | ×                  |    |
| Students cannot se   Do you want your stu   when they register?   Yes   No     Members     Add Member     Add Member     Add Member     Imail Address:     Imail Address:   <                                                                                                    | End Date: 12/31/2                      |                                                   |                          |                    |    |
| Do you want your stu   when they register?   Yes   Name (email)   Students Cancel Add Cancel Add June, Jason (ebookstudent@wwnorton.edu)                                                                                                    | <ul> <li>Students cannot se</li> </ul> | <b>Role:</b> Scoring Teaching Assistant <b>\$</b> | [Learn More]             |                    | ļ  |
| Yes     No       Str., inQuiztuve (iqsta@wwindton.edu)       Members       Students       Students       Add       Name (email)       Scnool Id                                                                                                    |                                        | Email Address: iqsta@wwnorton.edu                 | Loo                      | okup               | 10 |
| Members   Students   Cancel   Add   One of the second second secon |                                        | STA, InQuizitive (iqsta@wwnorton.edu)             |                          | nother student set | ļ  |
| Students     Add Member       Name (email)     Scnool Id       June, Jason (ebookstudent@wwnorton.edu)                                                                                                    |                                        |                                                   |                          |                    | 2  |
| Cancel Add<br>Name (email) School Id                                                                                                    | Members                                |                                                   |                          | Add Member         |    |
| Name (email)     School Id       June, Jason (ebookstudent@wwnorton.edu)                                                                                                    | Students                               |                                                   |                          | -                  |    |
| Name (email)     School Id       June, Jason (ebookstudent@wwnorton.edu)                                                                                                    |                                        |                                                   | Cance                    |                    |    |
| June, Jason (ebookstudent@wwnorton.edu) X                                                                                                    | 🗌 Name (emar                           | ()                                                | School Id                |                    |    |
| Move to: SELECT A STUDENT SET                                                                                                    | 🗌 June, Jason                          | (ebookstudent@wwnorton.edu)                       |                          |                    |    |
|                                                                                                    | Move to: SELECT A S                    | TUDENT SET                                        | ove                      |                    |    |

When you are finished updating your Student Set, click on the Save button in the lower-right corner to save your changes.

#### Removing Co-Instructors, Scoring TAs, or TAs from Your Student Set

Click the gear menu at the upper-right of the page and select Manage Student Sets from the menu.

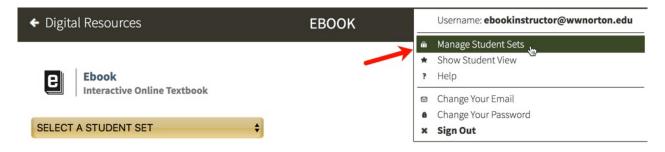

Click the Update button to the right of the Student Set from which you would like to remove a coinstructor, scoring TA, or TA.

| Search: |                                       |   |                           |   |          |      |                         |   |         |
|---------|---------------------------------------|---|---------------------------|---|----------|------|-------------------------|---|---------|
| ID      | Title                                 | ¢ | Additional<br>Instructors | ¢ | Students | ¢    | Start Date-<br>End Date | ¢ | Actions |
| 20330   | Introduction to Psychology, Section 1 | _ |                           | 1 |          | 2016 | /08/22-2016/12/09       |   | Update  |
| 18390   | Introduction to Psychology, Section 2 |   |                           | 0 |          | 2016 | /08/22-2016/12/09       |   | Update  |
| 15119   | Introduction to Psychology, Section 1 | _ |                           | 1 |          | 2016 | /01/01-2017/12/31       |   | Update  |

In the Members section, click on the Instructors/TAs tab.

| General Information |                                           |                                    | Assignments and Settings         |                               |  |  |  |
|---------------------|-------------------------------------------|------------------------------------|----------------------------------|-------------------------------|--|--|--|
| Title: Ir           | ntroduction to Psycholog                  | gy, Section 1                      | Product                          | Assignments                   |  |  |  |
| School N            | lame: unspecified                         |                                    | InQuizitive                      | 16                            |  |  |  |
| Start and           | d end date of the course                  | this Student Set will be used for: |                                  |                               |  |  |  |
| Start Da            | nte: 01/01/2016                           | 12:00 AM                           |                                  |                               |  |  |  |
| End Dat             | e: 12/31/2017                             | 11:59 PM                           |                                  |                               |  |  |  |
| 🗆 Stude             | ents cannot self-enroll                   | elect 🜲 days after the Start Date  |                                  |                               |  |  |  |
| ⊖ Yes               | ey register?<br>ONO                       |                                    | Copy assignments and sett        | ings from another student set |  |  |  |
| Yes                 | • No                                      | tructors/TAs                       | <u>Copy assignments and sett</u> | ings from another student set |  |  |  |
| Yes                 | • No                                      | tructors/TAs                       | Copy assignments and sett        | -                             |  |  |  |
| Yes                 | • No                                      | tructors/TAs                       |                                  | -                             |  |  |  |
| Yes                 | o No<br>s<br>tudents Inst<br>Name (email) | tructors/TAs                       | Search:                          | -                             |  |  |  |
| Yes                 | o No<br>s<br>tudents Inst<br>Name (email) | tructor@wwnorton.edu)              | Search:<br>Role [Learn More]     | Add Member                    |  |  |  |

Click on the X icon to the right of the co-instructor, scoring TA, or TA that you would like to remove from your Student Set.

*Note:* Removing a scoring TA or a TA does not reset or change the permissions attached to their account.

| Genera   | l Information                |                                      | Assignments and Settings     |                              |
|----------|------------------------------|--------------------------------------|------------------------------|------------------------------|
| Title:   | ntroduction to Psycholo      | ogy, Section 1                       | Product                      | Assignments                  |
| School I | Name: unspecified            |                                      | InQuizitive                  | 16                           |
| Start an | d end date of the course     | e this Student Set will be used for: |                              |                              |
| Start Da | ate: 01/01/2016              | 12:00 AM                             |                              |                              |
| End Dat  | te: 12/31/2017               | 11:59 PM                             |                              |                              |
| 🗆 Stud   | ents cannot self-enroll      | Select 🜲 days after the Start Date   |                              |                              |
|          |                              | enter a campus or school ID          |                              |                              |
| ○ Yes    | iey register?                |                                      | Copy assignments and set     | ings from another student se |
|          |                              |                                      |                              |                              |
| Member   | -                            |                                      |                              | Add Member                   |
|          | -                            | structors/TAs                        |                              | Add Member                   |
|          | -                            | structors/TAs                        | Search:                      | Add Member                   |
|          | -                            | structors/TAs                        | Search:<br>Role [Learn More] | Add Member                   |
| S        | itudents In:<br>Name (email) | structors/TAs                        |                              | Add Member                   |
| S        | itudents In:<br>Name (email) | structor@wwnorton.edu)               | Role [Learn More]            |                              |

When you are finished updating your Student Set, click on the Save button in the lower-right corner to save your changes.

#### **Overview of Role Permissions**

Click on your product to see a complete list of role permissions for Teaching Assistants, Scoring Teaching Assistants, and Co-Instructors.

- Norton Ebook Reader
- InQuizitive
- Smartwork
- ZAPS 2.0
- Digital Landing Page

## Can I require students to enter a school ID?

#### Require students to enter a school ID in a new Student Set

Click on the gear icon in the upper-right corner and select Manage Student Sets from the menu.

| ← Digital Resources         | EBOOK                                 | Use    | rname: ebookinstructor@wwnorton.edu |
|-----------------------------|---------------------------------------|--------|-------------------------------------|
|                             | · · · · · · · · · · · · · · · · · · · | 🛍 Man  | age Student Sets 🔔                  |
|                             |                                       | * Sho  | w Student View                      |
| Ebook                       |                                       | ? Help |                                     |
| Interactive Online Textbook |                                       | 🖻 Cha  | nge Your Email                      |
|                             |                                       | Cha    | nge Your Password                   |
| SELECT A STUDENT SET \$     |                                       | × Sign | n Out                               |

#### Click on the Create New Student Set button.

|                       | ou to view <b>grades</b> and | performanc    | e analytics for ye        | our stuc   | dents. <b>[Learn</b> | n More] | Cre                     | ate New | / Student S |
|-----------------------|------------------------------|---------------|---------------------------|------------|----------------------|---------|-------------------------|---------|-------------|
| Search:               |                              |               |                           |            | •                    |         |                         |         |             |
| ID 🔻                  | Title                        | \$            | Additional<br>Instructors | \$         | Students             | \$      | Start Date-<br>End Date | \$      | Actions     |
|                       |                              |               | No data availabl          | le in tabl | e                    |         |                         |         |             |
| Showing 0 to 0 of 0 e | entries                      |               |                           |            |                      |         |                         |         |             |
| For assistance pleas  | e contact your Norton        | representativ | e or W. W. Norto          | n Custo    | omer Suppo           | rt      |                         |         |             |

Option 1. Create a new Student Set from scratch will be selected by default. Click on the Next button.

| +  | Create a New Student Set                                                                                                 | <b>¢</b> 。  |
|----|----------------------------------------------------------------------------------------------------|-------------|
|    | How would you like to initialize your Student Set? [Learn More]                                                          |             |
| >  | 1. Create a new Student Set from scratch.                                                                                |             |
| SE | <b>2.</b> Create a new Student Set that starts with a <b>copy</b> of an existing Student Set's assignments and settings. | s           |
| в  | Select the Student Set ID to copy from: SELECT A STUDENT SET                                                             |             |
|    |                                                                                                    | Cancel Next |

Enter a title for your new Student Set, choose your school's state from the drop-down menu, begin typing your school's name into the text box that appears and select the proper school from the list, and select start and end dates for you Student Set.

| Title:       Psychology 101, Section 3         Choose your school's state, province, or country:       Pennsylvania (US)         And your school name:       Duquesne University         Start and end date of the course this Student Set will be used for:         Start Date:       07/17/2018         12:00 AM Eastern Time       End Date:         12/20/2018       11:59 PM Eastern Time         Students cannot self-enroll       Select \$ days after the Start Date         Do you want your students to enter a campus or school ID when they register?       Yes       No | General Information               |                                 |                     |        |                        |
|----------------------------------------------------------------------------------------------------|-----------------------------------|---------------------------------|---------------------|--------|------------------------|
| And your school name: Duquesne University Start and end date of the course this Student Set will be used for: Start Date: 07/17/2018 12:00 AM Eastern Time End Date: 12/20/2018 11:59 PM Eastern Time 5 Students cannot self-enroll Select \$ days after the Start Date                                                                                                    | Title: Psychology 101, Section    | 13                              |                     |        |                        |
| Start and end date of the course this Student Set will be used for:         Start Date:       07/17/2018         12:00 AM Eastern Time       End Date:         12/20/2018       11:59 PM Eastern Time         5         Students cannot self-enroll       Select \$ days after the Start Date                                                                                                    | Choose your school's state, pro   | vince, or country: Pennsy       | lvania (US)         | \$     |                        |
| Start Date:       07/17/2018       12:00 AM Eastern Time       End Date:       12/20/2018       11:59 PM Eastern Time       5         Students cannot self-enroll       Select \$ days after the Start Date                                                                                                    | And your school name: Duqu        | esne University                 |                     |        |                        |
| Students cannot self-enroll Select 🛊 days after the Start Date                                                                                                    | Start and end date of the cours   | e this Student Set will be us   | ed for:             |        |                        |
|                                                                                                    | Start Date: 07/17/2018            | 12:00 AM Eastern Time           | End Date: 12/20/2   | 018    | 11:59 PM Eastern Time  |
| Do you want your students to enter a campus or school ID when they register? O Yes O No                                                                                                    | Students cannot self-enroll       | Select 🗘 days after the Start D | ate                 |        |                        |
|                                                                                                    | Do you want your students to      | enter a campus or school ID v   | when they register? | ⊖ Yes  | <ul> <li>No</li> </ul> |
|                                                                                                    | r assistance, please contact your | Norton representative or W.W.   | Norton Customer Su  | pport. |                        |

Select Yes to the right of Do you want your students to enter a campus or school ID when they register?

| General Information                        |                   |                             |                |              |                        |    |
|--------------------------------------------|-------------------|-----------------------------|----------------|--------------|------------------------|----|
| Title: Psychology 101,                     | Section 3         |                             |                |              |                        |    |
| Choose your school's sta                   | te, province, or  | country: Pennsy             | lvania (US)    | \$           |                        |    |
| And your school name:                      | Duquesne Univ     | ersity                      |                |              |                        |    |
| Start and end date of the                  | course this Stu   | dent Set will be us         | ed for:        |              |                        |    |
| Start Date: 07/17/2018                     | 12:0              | 0 AM Eastern Time           | End Date: 12   | 2/20/2018    | 11:59 PM Eastern Tim   | ne |
| <ul> <li>Students cannot self-e</li> </ul> | nroll Select 🌲    | days after the Start D      | ate            | 4            |                        |    |
| Do you want your stude                     | nts to enter a ca | mpus or school ID v         | when they regi | ster? Yes    | <ul> <li>No</li> </ul> |    |
|                                            |                   |                             |                |              |                        |    |
| or assistance, please contac               | t your Norton rep | resentative or <b>W. W.</b> | Norton Custon  | ner Support. |                        |    |

You will then be given the opportunity to change the label of the ID for your Student Set. The default School ID will be automatically populated into the text field but please feel free to change this to anything you'd like. This label will be displayed when your students are asked to enter their ID and when you review student results. IDs can contain letters and numbers and they do not have a minimum or maximum length.

| Title:       Psychology 101, Section 3         Choose your school's state, province, or country:       Pennsylvania (US)         And your school name:       Duquesne University         Start and end date of the course this Student Set will be used for:         Start Date:       07/17/2018         12:00 AM Eastern Time       End Date:         12/20/2018       11:59 PM Eastern Time         Students cannot self-enroll       Select ♀ days after the Start Date         Do you want your students to enter a campus or school ID when they register?       Yes         No       What should this ID be called? | General Information                          |                                          |                       |
|----------------------------------------------------------------------------------------------------|----------------------------------------------|------------------------------------------|-----------------------|
| And your school name:       Duquesne University         Start and end date of the course this Student Set will be used for:         Start Date:       07/17/2018         12:00 AM Eastern Time       End Date:         12/20/2018       11:59 PM Eastern Time         Students cannot self-enroll       Select the Start Date         Do you want your students to enter a campus or school ID when they register?       • Yes                                                                                                    | Title: Psychology 101, Section 3             |                                          |                       |
| Start and end date of the course this Student Set will be used for:         Start Date:       07/17/2018         12:00 AM Eastern Time       End Date:         12/20/2018       11:59 PM Eastern Time         Students cannot self-enroll       Select \$ days after the Start Date         Do you want your students to enter a campus or school ID when they register?       • Yes                                                                                                    | Choose your school's state, province, o      | pr country: Pennsylvania (US)            | ¢                     |
| Start Date:       07/17/2018       12:00 AM Eastern Time       End Date:       12/20/2018       11:59 PM Eastern Time         Students cannot self-enroll       Select + days after the Start Date         Do you want your students to enter a campus or school ID when they register?       • Yes       No                                                                                                    | And your school name: Duquesne Un            | liversity                                |                       |
| □ Students cannot self-enroll       Select ♦ days after the Start Date         Do you want your students to enter a campus or school ID when they register?       • Yes                                                                                                    | Start and end date of the course this S      | tudent Set will be used for:             |                       |
| Do you want your students to enter a campus or school ID when they register? • Yes No                                                                                                    | Start Date: 07/17/2018 12                    | :00 AM Eastern Time End Date: 12/20/2018 | 11:59 PM Eastern Time |
|                                                                                                    | Students cannot self-enroll Select           | days after the Start Date                |                       |
| What should this ID be called? School ID                                                                                                    | Do you want your students to enter a c       | campus or school ID when they register?  | • Yes No              |
|                                                                                                    | What should this ID be called? School ID     | <b>~</b>                                 |                       |
|                                                                                                    |                                              |                                          |                       |
|                                                                                                    | or assistance, please contact your Norton re |                                          |                       |

Finally, click the Create Student Set button and you will be given your new Student Set ID. Make a note of the Student Set ID and distribute it to your students so that they can join this Student Set.

| ← D  | igital Res  | ources                             | INC                                        | QUIZITIVE          | iqinstr                      | uctor@wwnorton.edu    | \$₀ |
|------|-------------|------------------------------------|--------------------------------------------|--------------------|------------------------------|-----------------------|-----|
| ľ    | PISIYICHW   | Psvchological S                    | cience                                     |                    |                              | ×                     |     |
|      | Manage      | Student Sets                       |                                            |                    | _                            |                       |     |
|      | Student Se  | ets allow you to view <b>grade</b> | s and performance anal                     | ytics for your stu | dents. [Learn More]          | reate New Student Set |     |
|      | Search:     |                                    |                                            |                    |                              |                       |     |
|      | ID 🔻        | Title                              | Addition                                   | Studer             | nts  Start Date-<br>End Date | Actions               |     |
| SE   | 58430       | Psychology 101, Section 3          | -                                          | 0                  | 2018/07/17-2018/12/20        | Update ×              | :s  |
| E    | 58424       | Psychology 101, Section 2          | -                                          | 0                  | 2018/07/17-2018/12/20        | Update ×              | nt  |
|      | 58411       | Psychology 101, Section 1          |                                            | 1                  | 2018/07/17-2018/12/20        | Update ×              |     |
|      | Showing 1   | to 3 of 3 entries                  | Student Set succes<br>Student Set ID is: 5 |                    | . The new                    |                       |     |
| Нοι  | For assista | nce, please contact your I         |                                            |                    | ок                           |                       |     |
| Chap |             | Science of Fsychology              |                                            |                    | R                            |                       |     |

When your students initially attempt to join this Student Set, they will be asked to enter their ID. If students are unsure of their ID or do not yet have one, they can simply click the Next button to add themselves to the Student Set and continue on to the digital resources. The next time they login to access the digital resources, they will be asked to enter their ID again. Students will be asked to enter their ID each time they access the digital resources until they finally enter one.

| W. W. Norton & Company, In<br>INDEPENDENT PUBLISHERS SINCE 19 | DIGITAL RESOURCES                                                      | iqstudent@wwnorton.edu 🛛 🏟 |
|---------------------------------------------------------------|------------------------------------------------------------------------|----------------------------|
| O L O G I C A L                                               | <b>Psychological Science</b><br>FIFTH EDITION<br>Gazzaniga and Halpern | Purchase Options           |
|                                                               | You are adding yourself to <b>Psychology 101, Section 3</b> .          |                            |
| -                                                             | Please enter your School ID now. You can always add this later. 12345  |                            |
|                                                               |                                                                        |                            |

#### Require students to enter a school ID in an existing Student Set

Click on the gear icon in the upper-right corner and select Manage Student Sets from the menu.

| ← Digital Resources         | EBOOK |   | Username: ebookinstructor@wwnorton.edu |
|-----------------------------|-------|---|----------------------------------------|
|                             |       | ŵ | Manage Student Sets 🛄                  |
|                             |       | * | Show Student View                      |
| E Ebook                     |       | ? | Help                                   |
| Interactive Online Textbook |       |   | Change Your Email                      |
|                             |       | 8 | Change Your Password                   |
| SELECT A STUDENT SET        |       | × | Sign Out                               |

#### Click on the Update button to the right of the Student Set for which you would like to require an ID.

| Search: |                                       |   |                           |            |                         |   |          |
|---------|---------------------------------------|---|---------------------------|------------|-------------------------|---|----------|
| ID 🗸    | Title                                 | ¢ | Additional<br>Instructors | Students 🖕 | Start Date-<br>End Date | ¢ | Actions  |
| 20330   | Introduction to Psychology, Section 1 | _ |                           | 1          | 2016/08/22-2016/12/09   | 9 | Update × |
| 18390   | Introduction to Psychology, Section 2 |   |                           | 0          | 2016/08/22-2016/12/09   | Э | Update × |
| 15119   | Introduction to Psychology, Section 1 | _ |                           | 1          | 2016/01/01-2017/12/3    | 1 | Update × |

Select Yes under Do you want your students to enter a campus or school ID when they register?

|                                 |                                          | Assignments and Setting | S                                |
|---------------------------------|------------------------------------------|-------------------------|----------------------------------|
| Title: Psychology 101           | , Section 2                              | Product                 | Assignments                      |
| School Name: US_PA              | : Duquesne University (ID 22860)         | InQuizitive             | 16                               |
| Start and end date of t<br>for: | the course this Student Set will be used |                         |                                  |
| Start Date: 07/17/201           | 12:00 AM Eastern Time                    |                         |                                  |
| End Date: 12/20/201             | 18 11:59 PM Eastern Time                 |                         |                                  |
| when they register?             | ents to enter a campus or school ID      | Copy assignments and s  | ettings from another student set |
|                                 |                                          |                         |                                  |
| Members                         |                                          |                         | Add Member                       |
| Members<br>Students             | Instructors/TAs                          |                         | Add Member                       |
| Students                        | Instructors/TAs                          |                         | Add Member                       |

You will then be given the opportunity to change the label of the ID for your Student Set. The default School Id will be automatically populated into the text field but please feel free to change this to anything you'd like. This label will be displayed when your students are asked to enter their ID and when you review student results. IDs can contain letters and numbers and they do not have a minimum or maximum length. Click on the Save button when you are finished.

| General Information                                                                        | Assignments and Settings |                                        |
|--------------------------------------------------------------------------------------------|--------------------------|----------------------------------------|
| Title: Psychology 101, Section 2                                                           | Product                  | Assignments                            |
| School Name: US_PA: Duquesne University (ID 22860)                                         | InQuizitive              | 16                                     |
| Start and end date of the course this Student Set will be use for:                         | d                        |                                        |
| Start Date: 07/17/2018 12:00 AM Eastern Time                                               | 2                        |                                        |
| End Date: 12/20/2018 11:59 PM Eastern Tim                                                  | e                        |                                        |
| □ Students cannot self-enroll Select ♦ days after the Star<br>Date                         | t                        |                                        |
| Do you want your students to enter a campus or school I<br>when they register?<br>• Yes No |                          |                                        |
| What should this ID be called? School Id                                                   | Copy assignments and set | <u>ttings from another student set</u> |
| Vembers                                                                                    |                          | Add Member                             |
| Students Instructors/TAs                                                                   |                          |                                        |
| There are currently no students in this Student Set.                                       |                          |                                        |
|                                                                                            |                          |                                        |

The next time your students login and access the digital resources, they will be asked to enter their ID. If students are unsure of their ID or do not yet have one, they can simply click the Next button to continue on to the digital resources. The next time they login to access the digital resources, they will be asked to enter their ID again. Students will be asked to enter their ID each time they access the digital resources until they finally enter one.

| W. W. Norton & Company,<br>Independent publishers since | Inc. DIGITAL RESOURCES                                                                                                    | iqstudent@wwnorton.edu 🏻 🌣 |
|---------------------------------------------------------|----------------------------------------------------------------------------------------------------|----------------------------|
| PSYCH<br>OLOGICAL<br>SCIENCE                            | <b>Psychological Science</b><br>FIFTH EDITION<br>Gazzaniga and Halpern                                                                           | Purchase Options           |
|                                                         | You are adding yourself to <b>Psychology 101, Section 3</b> .<br>Please enter your School ID now. You can always add this later.<br><b>12345</b> |                            |
| ſ                                                       |                                                                                                    | 7                          |

Can I prevent students from enrolling in a Student Set after a specific

## number of days?

#### Prevent students from enrolling after a specific number of days in a new Student Set

Click on the gear icon in the upper-right corner and select Manage Student Sets from the menu.

| ← Digital Resources EI               | воок | Username: ebookinstructor@wwnorton.edu    |
|--------------------------------------|------|-------------------------------------------|
| Ebook<br>Interactive Online Textbook | * ?  | Change Your Email<br>Change Your Password |

Click on the Create New Student Set button.

|                       |                              |                |                        |                 |         |                         |          |              | ×      | ¢₀  |
|-----------------------|------------------------------|----------------|------------------------|-----------------|---------|-------------------------|----------|--------------|--------|-----|
| Manage Student        |                              |                |                        |                 |         | <b>C</b> 110            |          | Chudout Co   |        |     |
| itudent Sets allow y  | ou to view <b>grades</b> and | performance    | e analytics for your s | tudents. [Learn | i Morej | Cre                     |          | Student Se   | et     |     |
| ID 🔻                  | Title                        | ¢              | Additional             | Students        | ¢       | Start Date-<br>End Date | ¢        | Actions      | ¢      |     |
|                       |                              |                | No data available in t | able            |         |                         |          |              |        |     |
| Showing 0 to 0 of 0 e | ntries                       |                |                        |                 |         |                         |          |              |        |     |
| or assistance, pleas  | e contact your Norton        | representative | e or W. W. Norton Cu   | stomer Suppo    | rt.     |                         |          |              |        | es  |
| ort This Data         |                              |                |                        |                 |         | Create C                | ustom In | Quizitive As | signme | ent |

Option 1. will be selected by default. Click on the Next button.

| ÷  | Create a New Student Set                                                                                                 | ۵.          |
|----|----------------------------------------------------------------------------------------------------|-------------|
|    | How would you like to initialize your Student Set? [Learn More]                                                          |             |
| >  | 1. Create a new Student Set from scratch.                                                                                |             |
| SE | <b>2.</b> Create a new Student Set that starts with a <b>copy</b> of an existing Student Set's assignments and settings. | .s          |
| E  | Select the Student Set ID to copy from: SELECT A STUDENT SET                                                             |             |
|    |                                                                                                    | Cancel Next |

Enter a title for your new Student Set, choose your school's state from the drop-down menu, begin typing your school's name into the text box that appears and select the proper school from the list, and select start and end dates for you Student Set.

| General Information             |                                      |                      |        |                           |
|---------------------------------|--------------------------------------|----------------------|--------|---------------------------|
| Title: Psychology 101, Sectio   | 13                                   |                      |        |                           |
| Choose your school's state, pr  | ovince, or country: Penns            | ylvania (US)         | \$     |                           |
| And your school name: Duqu      | esne University                      |                      |        |                           |
| Start and end date of the cour  | e this Student Set will be u         | sed for:             |        |                           |
| Start Date: 07/17/2018          | 12:00 AM Eastern Time                | End Date: 12/20/20   | 018    | .1:59 PM Eastern Time 💳 5 |
| Students cannot self-enroll     | Select 🗘 days after the Start        | Date                 |        |                           |
| Do you want your students to    | enter a campus or school ID          | when they register?  | ) Yes  | No                        |
|                                 |                                      |                      |        |                           |
| assistance, please contact your | Norton representative or <b>W. W</b> | . Norton Customer Su | oport. |                           |

Click the checkbox to the left of Students cannot self-enroll Select days after the Start Date and use the Select drop-down menu to choose how many days after the start date of your Student Set you would like to close the self-enrollment period. You can select any number from 5 to 100 days after the start date.

Finally, click the Create Student Set button and you will be given your new Student Set ID. Make a note of the Student Set ID and distribute it to your students so that they can join this Student Set.

| 🗲 Di         | gital Res   | ources                      | INC                                        | QUIZITIVE             | iqins                       | tructor@wwnorton.edu   | <b>\$</b> |
|--------------|-------------|-----------------------------|--------------------------------------------|-----------------------|-----------------------------|------------------------|-----------|
|              | PSYCHA      | Psychological S             | cience                                     |                       |                             |                        | _         |
| l            |             | Student Sets                | s and nerformance ana                      | lutics for your stude | ents [Learn More]           | Create New Student Set |           |
|              | Search:     | ets allow you to view grade |                                            | iyuus ior your stude  |                             |                        |           |
| •            | ID 🔻        | Title                       | Addition<br>Instructor                     | Student               | s 💠 Start Date-<br>End Date | ♦ Actions ♦            |           |
| SE           | 58430       | Psychology 101, Section 3   | -                                          | 0                     | 2018/07/17-2018/12/         | 20 Update ×            | s         |
| Е            | 58424       | Psychology 101, Section 2   | -                                          | 0                     | 2018/07/17-2018/12/         | 20 Update ×            | ıt        |
|              | 58411       | Psychology 101, Section 1   |                                            | 1                     | 2018/07/17-2018/12/         | 20 Update ×            |           |
|              | Showing 1   | to 3 of 3 entries           | Student Set succes<br>Student Set ID is: 5 |                       | The new                     |                        |           |
| Hov<br>Chape |             | nce, please contact your l  |                                            | ~                     | OK                          |                        |           |
| Chapt        | ter 2: Rese | arch Methodology            |                                            | _                     | _                           |                        |           |

Any students who try to join this Student Set after the self-enrollment period has ended will receive the message below. Since the self-enrollment period has ended, you will need to manually add students to the Student Set from that point on.

| W. W. Norton & Company, Int<br>INDEPENDENT PUBLISHERS SINCE 192 | DIGITAL RESOURCES                                                                                                    | iqstudent@wwnorton.edu | ¢₀  |
|-----------------------------------------------------------------|----------------------------------------------------------------------------------------------------|------------------------|-----|
| OLOGICAL                                                        | FIFTH         Gazzar         The self-enrollment period for 31278, Psychology 101, Section 1, has ended. Please contact your instructor to get enrolled.         Control         Control         Cont         Cont         Cont         Cont         Cont         Cont         Cont         Cont         Cont         Cont         Cont         Cont         Cont         Cont | Purchase Optic         | ons |

Prevent students from enrolling after a specific number of days in an existing Student Set

Click on the gear icon in the upper-right corner and select Manage Student Sets from the menu.

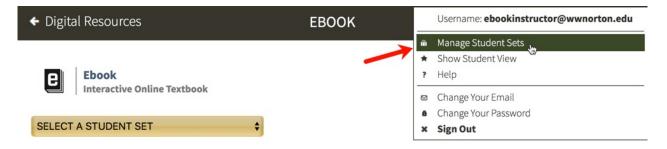

Click on the Update button to the right of the Student Set for which you would like to end the selfenrollment period after a specific number of days.

| Search: |   |                                       |   |            |                           |   |         |      |        |                         |   |         |
|---------|---|---------------------------------------|---|------------|---------------------------|---|---------|------|--------|-------------------------|---|---------|
| ID      | • | Title                                 | ¢ |            | Additional<br>Instructors | ¢ | Student | s \$ |        | Start Date-<br>End Date | ¢ | Actions |
| 20330   |   | Introduction to Psychology, Section 1 |   | 8 <u>-</u> |                           |   | 1       |      | 2016/0 | 8/22-2016/12/09         |   | Update  |
| 18390   |   | Introduction to Psychology, Section 2 |   | -          |                           |   | 0       |      | 2016/0 | 8/22-2016/12/09         |   | Update  |
| 15119   |   | Introduction to Psychology, Section 1 |   | _          |                           |   | 1       |      | 2016/0 | 1/01-2017/12/31         | - | Update  |

Click the checkbox to the left of Students cannot self-enroll Select days after the Start Date and use the Select drop-down menu to choose how many days after the start date of your Student Set you would like to close the self-enrollment period. You can select any number from 5 to 100 days after the start date. Click the Save button when you're finished.

| General Information                                                                                                    |                                                                                                    | Assignments and Setting | ,s                                |
|----------------------------------------------------------------------------------------------------|----------------------------------------------------------------------------------------------------|-------------------------|-----------------------------------|
| Title: Psychology 101, Sect                                                                                                    | on 1                                                                                                    | Product                 | Assignments                       |
| School Name: US_PA: Duqu                                                                                                    | esne University (ID 22860)                                                                              | InQuizitive             | 16                                |
| Start and end date of the cou<br>for:                                                                                                    | urse this Student Set will be used                                                                      |                         |                                   |
| Start Date: 07/17/2018                                                                                                    | 12:00 AM Eastern Time                                                                                   |                         |                                   |
| End Date: 12/20/2018                                                                                                    | 11:59 PM Eastern Time                                                                                   |                         |                                   |
| <ul> <li>Students cannot self-enrol</li> <li>Date</li> <li>Do you want your students</li> <li>when they register?</li> <li>Yes</li> <li>No</li> </ul> | <ul> <li>Select Jays after the Start</li> <li>6</li> <li>7</li> <li>8</li> <li>9</li> <li>10</li> </ul> | Copy assignments and s  | settings from another student set |
| Members                                                                                                    | 11                                                                                                    |                         | Add Member                        |
| Students                                                                                                    | 12<br>13 /TAs<br>14                                                                                     |                         |                                   |
|                                                                                                    | 15                                                                                                    | Search:                 |                                   |
| Name (email)                                                                                                    | 16<br>17                                                                                                | School Id               |                                   |
| Simpson-GO.IIB. I                                                                                                    | 18<br>19 zaiib@evergreener.ed                                                                           | lu)                     | 1                                 |
|                                                                                                    | 20                                                                                                    |                         |                                   |
|                                                                                                    | 21                                                                                                    |                         |                                   |

Any students who try to join this Student Set after the self-enrollment period has ended will receive the message below. Since the self-enrollment period has ended, you will need to manually add students to the Student Set from that point on.

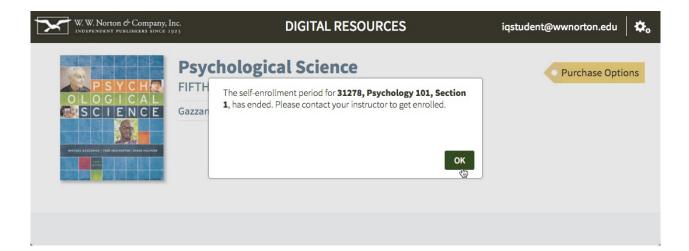

## How do I move students from one Student Set to another?

Click on the gear icon in the upper-right corner and select Manage Student Sets from the menu.

| ← Digital Resources         | EBOOK |   | Username: ebookinstructor@wwnorton.edu |
|-----------------------------|-------|---|----------------------------------------|
|                             |       | ŵ | Manage Student Sets                    |
|                             |       | * | Show Student View                      |
| <b>E</b> Ebook              |       | ? | Help                                   |
| Interactive Online Textbook |       |   | Change Your Email                      |
|                             |       | 8 | Change Your Password                   |
| SELECT A STUDENT SET \$     |       | × | Sign Out                               |

Click on the Update button to the right of the Student Set in which the student is currently enrolled.

| Search: |                                       |              |                                   |                             |    |          |
|---------|---------------------------------------|--------------|-----------------------------------|-----------------------------|----|----------|
| ID 🖣    | Title                                 | ¢            | Additional<br>Instructors Student | s 💠 Start Date-<br>End Date | \$ | Actions  |
| 20330   | Introduction to Psychology, Section 1 | 8 <u>—</u> 8 | 1                                 | 2016/08/22-2016/12/09       |    | Update × |
| 18390   | Introduction to Psychology, Section 2 | ×            | 0                                 | 2016/08/22-2016/12/09       |    | Update × |
| 15119   | Introduction to Psychology, Section 1 | _            | 1                                 | 2016/01/01-2017/12/31       | -  | Update × |

In the Members section, locate the student you would like to transfer to another student set and click the checkbox to the left of his or her name. Using the drop-down menu to the right of Move to: select the new Student Set and click the Move button.

|                                               | ation                        |                             | Assignments and Settings                              | ;           |  |
|-----------------------------------------------|------------------------------|-----------------------------|-------------------------------------------------------|-------------|--|
| itle: Psycholo                                | gy 101, Section 1            |                             | Product                                               | Assignments |  |
| chool Name:                                   | US_PA: Duquesne              | University (ID 22860)       | InQuizitive                                           | 16          |  |
| <b>itart and end d</b><br>or:                 | ate of the course th         | is Student Set will be used |                                                       |             |  |
| Start Date: 07                                | /17/2018                     | 12:00 AM Eastern Time       |                                                       |             |  |
| End Date: 12                                  | /20/2018                     | 11:59 PM Eastern Time       |                                                       |             |  |
| <ul> <li>Students can</li> <li>ate</li> </ul> | not self-enroll Sele         | ect 🖨 days after the Start  |                                                       |             |  |
| o you want yo<br>when they regis<br>Yes O     | ter?                         | er a campus or school ID    | Copy assignments and settings from another student se |             |  |
|                                               |                              |                             |                                                       |             |  |
| embers                                        |                              |                             |                                                       | Add Member  |  |
| embers<br>Student                             | s Instr                      | uctors/TAs                  |                                                       | Add Member  |  |
|                                               | s Instr                      | uctors/TAs                  | Search:                                               | Add Member  |  |
| Student                                       | s Instr<br>(email)           | uctors/TAs                  | Search:                                               | Add Member  |  |
| Student                                       |                              |                             |                                                       | Add Member  |  |
| Student:                                      | (email)<br>Jason (iqstudent@ |                             | School Id                                             |             |  |

## How do I edit student information within a Student Set?

Click on the gear icon in the upper-right corner and select Manage Student Sets from the menu.

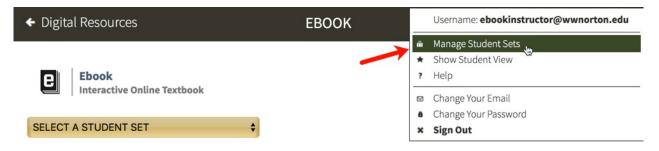

Click on the Update button to the right of the Student Set in which the student is currently enrolled.

| Search: |                                       |               |                                |                                |   |          |
|---------|---------------------------------------|---------------|--------------------------------|--------------------------------|---|----------|
| ID 🗸    | Title                                 | ¢             | Additional<br>Instructors Stud | ents 💠 Start Date-<br>End Date | ¢ | Actions  |
| 20330   | Introduction to Psychology, Section 1 | -             | 1                              | 2016/08/22-2016/12/09          |   | Update × |
| 18390   | Introduction to Psychology, Section 2 | 20 <b>—</b> 3 | 0                              | 2016/08/22-2016/12/09          |   | Update × |
| 15119   | Introduction to Psychology, Section 1 | _             | 1                              | 2016/01/01-2017/12/31          | _ | Update × |

Click on the pencil icon to the right of the student whose information you would like to modify.

| General I                                | nformation                  |                             | Assignments and Setting       | s                                |
|------------------------------------------|-----------------------------|-----------------------------|-------------------------------|----------------------------------|
| Title: Ps                                | ychology 101, Section 1     |                             | Product                       | Assignments                      |
| School Na                                | me: US_PA: Duquesne         | University (ID 22860)       | InQuizitive                   | 16                               |
| Start and for:                           | end date of the course th   | is Student Set will be used |                               |                                  |
| Start Dat                                | e: 07/17/2018               | 12:00 AM Eastern Time       |                               |                                  |
| End Date                                 | : 12/20/2018                | 11:59 PM Eastern Time       |                               |                                  |
| <ul> <li>Studer</li> <li>Date</li> </ul> | nts cannot self-enroll Sele | ect 🗣 days after the Start  |                               |                                  |
| Do you wa<br>when the                    |                             | er a campus or school ID    |                               |                                  |
| ⊖ Yes                                    | <ul> <li>No</li> </ul>      |                             | Copy assignments and s        | ettings from another student set |
|                                          |                             |                             | Copy assignments and s        | Add Member                       |
| Yes                                      | • No                        | uctors/TAs                  | <u>Copy assignments and s</u> |                                  |
| Yes                                      | • No                        | uctors/TAs                  | Copy assignments and s        |                                  |
| Yes                                      | • No                        | uctors/TAs                  |                               |                                  |
| Yes                                      | No udents Instr             |                             | Search:                       |                                  |

Using this window, you can adjust the role of the student, change the first or last name, and add or edit an ID. There is no way to change a student's email address. If you have a student who needs to make a change to their email address, please ask them to contact Norton Customer Support for assistance.

| General Informatio                               | n                                           | Assignments and Settings | s              |
|--------------------------------------------------|---------------------------------------------|--------------------------|----------------|
| Title: Psychology 1                              | 01, Section 1                               | Product                  | Assignments    |
| School Name: US_                                 | PA: Duquesne University (ID 22860)          | InQuizitive              | 16             |
|                                                  | of the course this Student Set will be used |                          |                |
| or:<br>Start Date: 07/1                          | Edit Member Info                            |                          | ×              |
|                                                  |                                             |                          |                |
| End Date: 12/2                                   | Role: Student 💠                             | [Learn More]             |                |
| <ul> <li>Students canno</li> <li>Date</li> </ul> | First Name: Jason                           |                          |                |
| Do you want your                                 | Last Name: June                             |                          |                |
| when they registe Yes                            | Email Address: iqstudent@wwnorto            | n.edu                    | her student se |
|                                                  | School Id (optional):                       |                          |                |
| lembers                                          |                                             |                          | d Member       |
| Students                                         |                                             | Can                      | cel Save       |
|                                                  |                                             |                          |                |